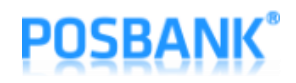

## WIFI/Bluetooth Interface Setting Manual

# **A8 PRIME/STANDARD 영수증 프린터**

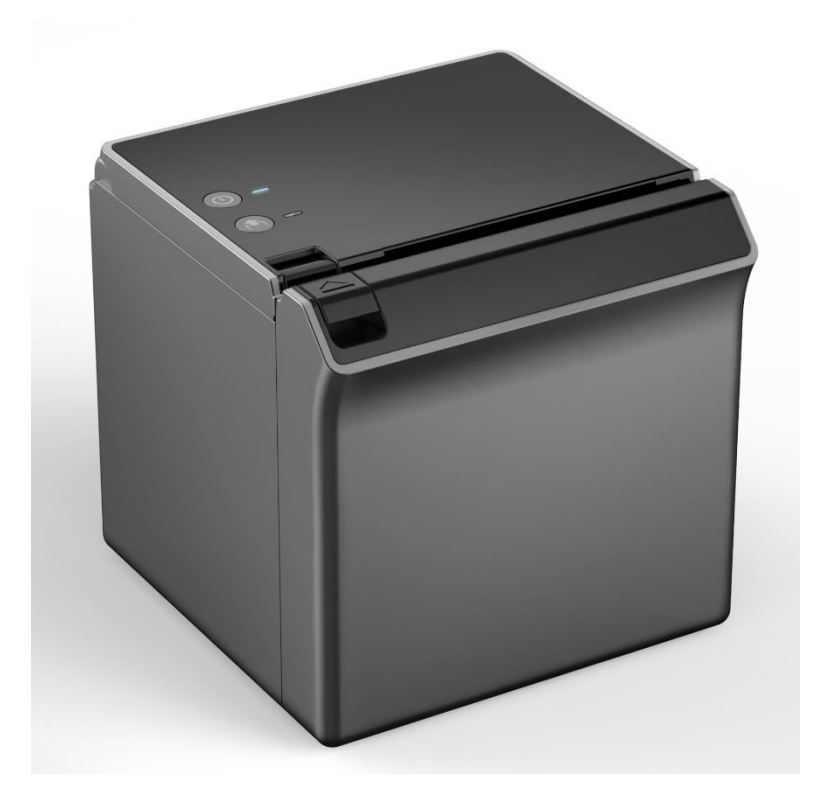

# **사용자 설명서**

(Revision 1.0.1)

2020-09-15

# **POSBANK®**

## 목차

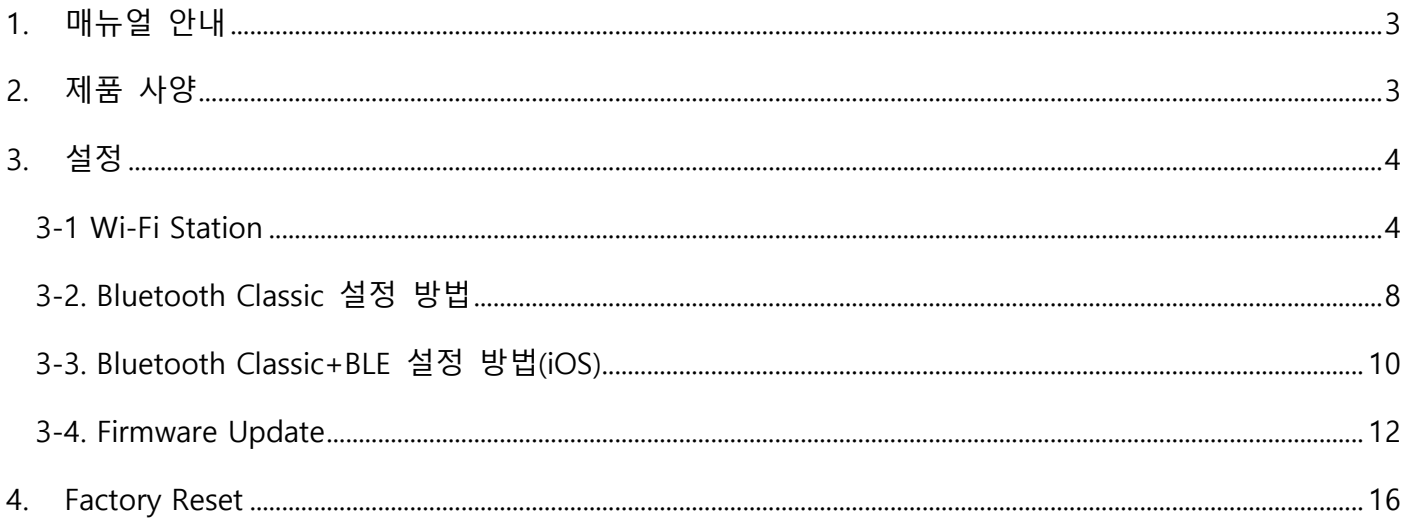

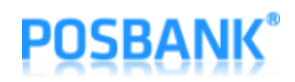

## <span id="page-2-0"></span>1. 매뉴얼 안내

이 매뉴얼에는 WIFI/Bluetooth 인터페이스를 사용하는 방법이 기술되어 있습니다. 저희 ㈜포스뱅크는 제품의 기능과 품질 향상을 위하여 지속적인 개선을 하고 있습니다. 이로 인하여 제품의 사양과 매뉴얼의 내용은 사전 통보 없이 변경될 수 있습니다.

## <span id="page-2-1"></span>2. 제품 사양

- WIFI :
	- 802.11 b/g/n (802.11n up to 150MBps) / 2.4  $\sim$  2.5Ghz
	- Mode : SoftAP / Station
	- Security : WPA/WPA2/WPA2-Enterprise/WPS
	- Encryption : AES/RSA/ECC/SHA
	- Firmware Upgrade : Wireless OTA (Web Page)
	- Network Protocol : TCP/UDP/HTTP/ICMP
- Bluetooth : Bluetooth Classic 2.0 / SPP & RFCOMM Protocol

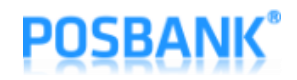

### <span id="page-3-0"></span>3. 설정

<span id="page-3-1"></span>3-1 Wi-Fi Station 설정 방법 (휴대폰이나 기타 기기의 WIFI 네트워크 목록에 "A8\_PRINTER\_XXXXXX"의 AP 가 보이 면 1~5번까지의 과정은 무시 하셔도 좋습니다.)

- 1) "Feed" 버튼을 누른 상태에서 "Power" 버튼을 한번 누릅니다.
- 2) 아래의 "Setting Mode" 가 인쇄될 때까지 "Feed" 버튼을 누른 상태로 있습니다.
- 3) 아래의 내용이 인쇄되면 "Feed" 버튼을 "7"번 눌러 "Wireless Mode"를 선택 합니다.

\*\*\*Setting Mode\*\*\* 1. Step by Step 2. Serial Baudrate 3. Serial Parity-bit 4. Serial Handshaking 5. USB Mode 6. Ethernet DHCP Mode 7. Wireless Mode 8. Error Sound 9. External Buzzer 10. Print Speed 11. Print Density 12. Auto Cut 13. Auto Cut Mode 14. Code Page 15. Int' | Character Set 16. Font System 17. Paper Type 18. Pater Width 19. Black Mark Mode 20. Auto Load Mode 21. Sensing Level

4) 아래의 내용이 인쇄되면 "Feed" 버튼을 "1"번 눌러 "WiFi SoftAP"를 선택 합니다.

- 1. WiFi SoftAP \*
- 2. WiFi Station
- 3. Bluetooth Classic
- 4. Bluetooth Classic+BLE
- 5) WiFi Dongle 이 설치된 PC에서 WiFi를 검색해 보면 "A8\_PRINTER\_XXXXXX"로 표기된 AP를 포착하실 수 있습니다.

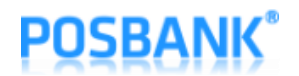

6) 웹 브라우저를 열어 [http://192.168.192.1](http://192.168.192.1/) 주소를 입력 하여 아래와 같이 설정 페이지를 불러 옵니다.

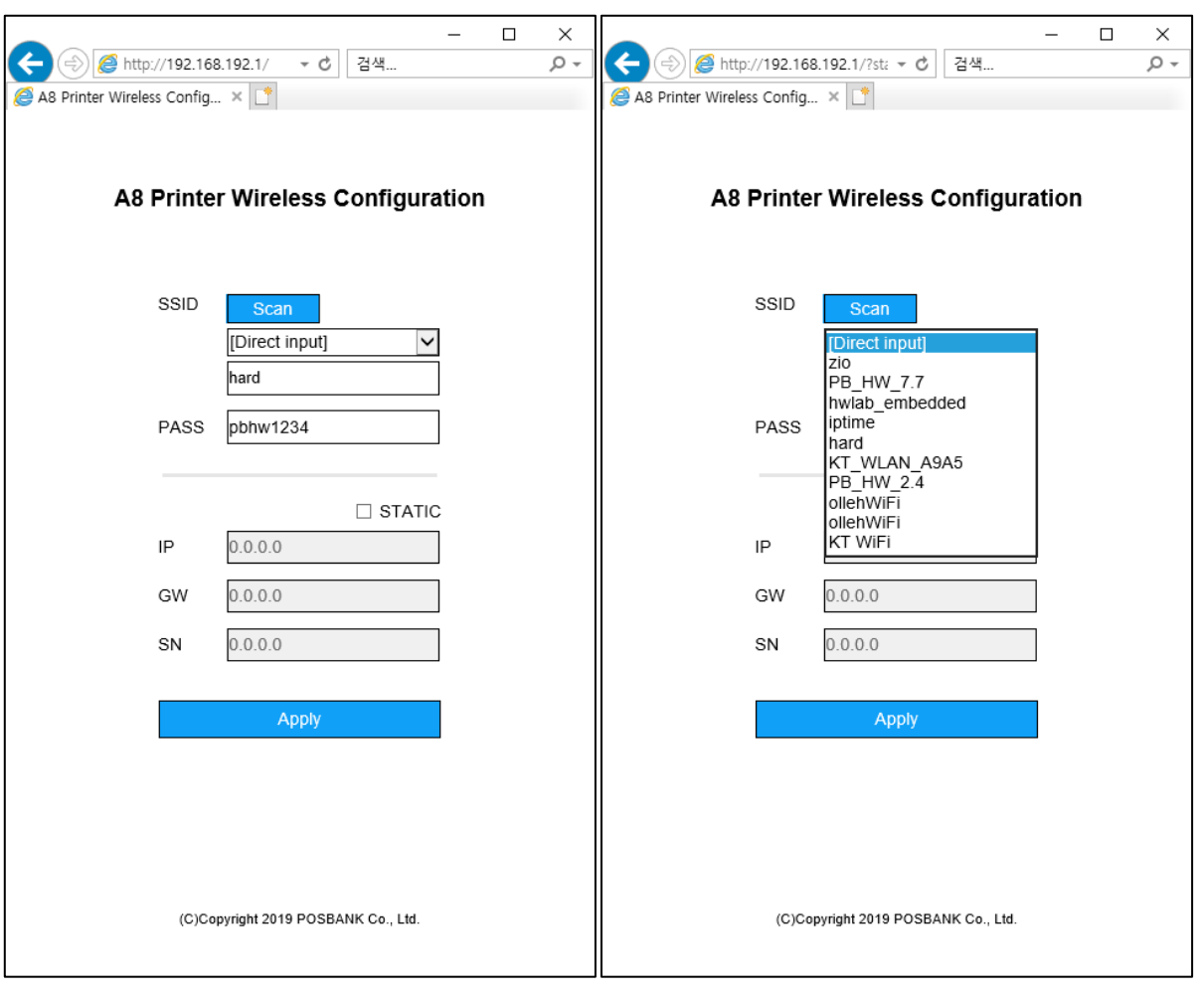

- 7) SSID 항목에서 "Scan" 버튼을 누르면 주변에 강하게 감지되는 10개체의 WIFI AP들을 5초 미만으로 검색 하여 Combo Box에 등록하므로 Combo Box를 클릭하여 접속하고 싶은 AP의 SSID를 선택 후 "PASS" 항 목을 입력하고 DHCP 서버를 사용하여 IP 정보를 내려 받을 경우 "STATIC" 항목의 체크를 해제 하시고, 만약 IP 정보를 직접 설정하실 경우에는 "STATIC" 항목을 체크하신 후 아래의 "IP/GW/SN" 항목을 입력 하시면 됩니다.
- 8) 직접 SSID를 입력하여 접속할 경우 Combo Box에서 "[Direct Input]"을 선택 후 접속할 AP의 "SSID" 와 "PASS" 항목을 입력하고 DHCP 서버를 사용하여 IP 정보를 내려 받을 경우 "STATIC" 항목의 체크를 해제 하시고, 만약 IP 정보를 직접 설정하실 경우에는 "STATIC" 항목을 체크하신 후 아래의 "IP/GW/SN" 항목 을 입력 하시면 됩니다.
- 9) 모든 항목의 입력이 끝나면 "Apply" 버튼을 눌러 입력된 항목을 적용하시면 됩니다.

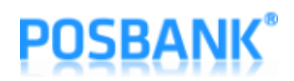

10) AP 접속에 실패 하면 아래의 그림과 같이 "Connection Failed !!" 메시지가 뜹니다.

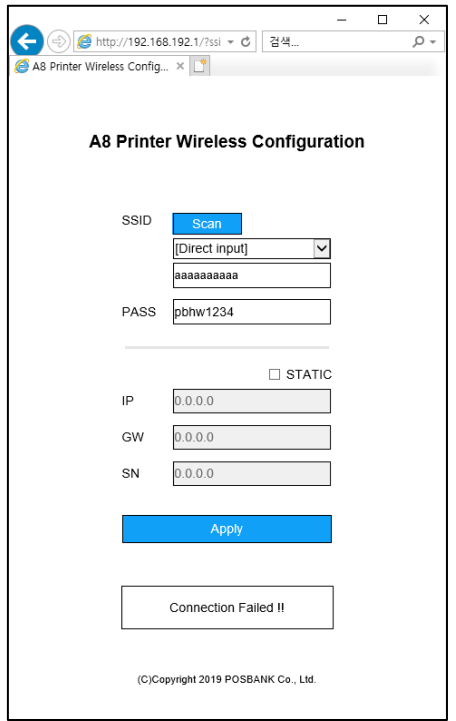

11) 연결에 성공하면 아래의 그림과 같이 "Successfully Connected !!" 메시지가 표출되며 다음부터는 "WiFi Station" 모드로 동작하게 됩니다.

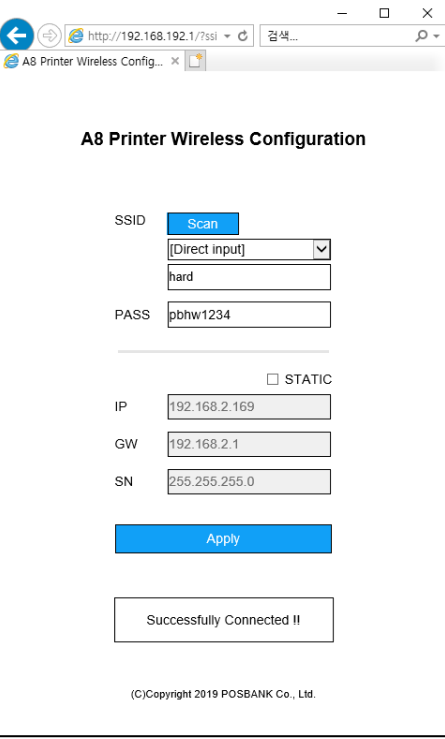

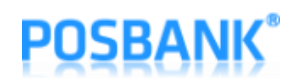

12) 전원을 끄고 "Feed" 키를 누른 후 "Power" 키를 한번 누르면 아래와 같이 설정상태를 보실 수 있습니다.

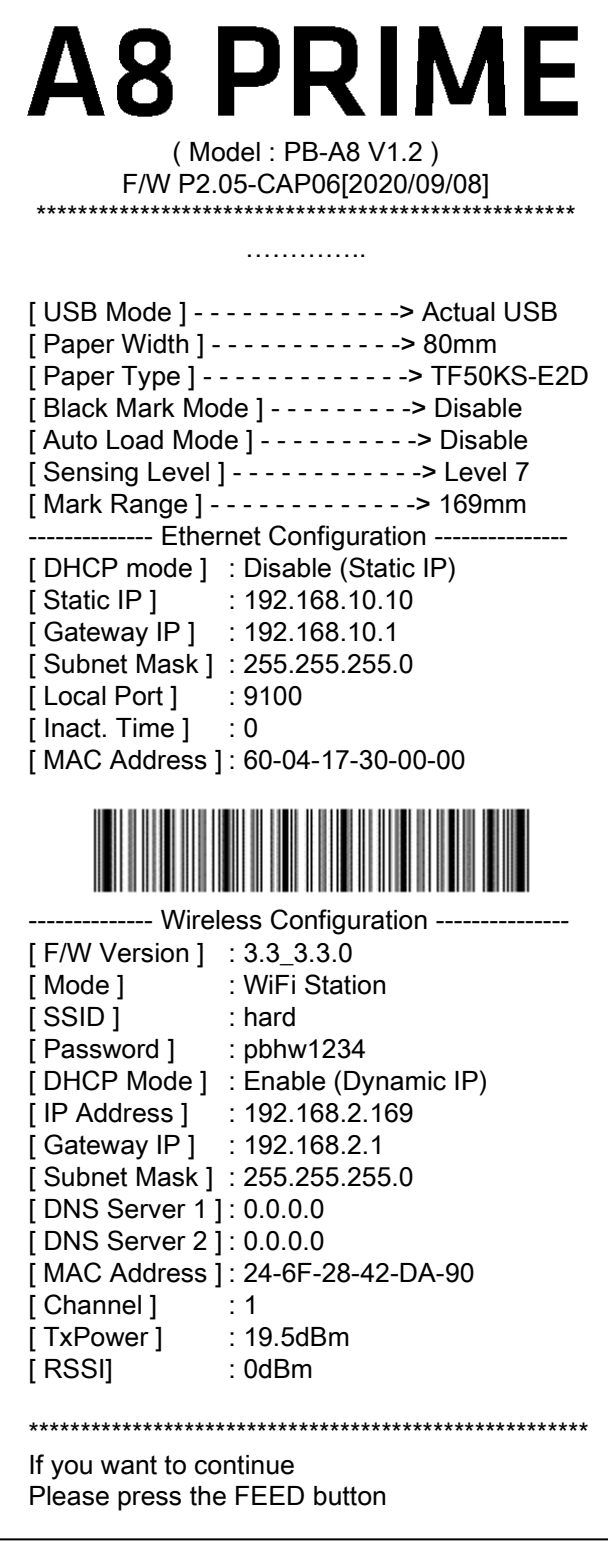

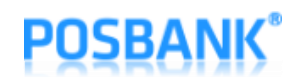

#### <span id="page-7-0"></span>3-2. Bluetooth Classic 설정 방법

- 1) "Feed" 버튼을 누른 상태에서 "Power" 버튼을 한번 누릅니다.
- 2) 아래의 "Setting Mode" 가 인쇄될 때까지 "Feed" 버튼을 누른 상태로 있습니다.
- 3) 아래의 내용이 인쇄되면 "Feed" 버튼을 "7"번 눌러 "Wireless Mode"를 선택 합니다

\*\*\*Setting Mode\*\*\* 1. Step by Step 2. Serial Baudrate 3. Serial Parity-bit 4. Serial Handshaking 5. USB Mode 6. Ethernet DHCP Mode 7. Wireless Mode 8. Error Sound 9. External Buzzer 10. Print Speed 11. Print Density 12. Auto Cut 13. Auto Cut Mode 14. Code Page 15. Int' | Character Set 16. Font System 17. Paper Type 18. Pater Width 19. Black Mark Mode 20. Auto Load Mode 21. Sensing Level

4) 아래의 내용이 인쇄되면 "Feed" 버튼을 "3"번 눌러 "Bluetooth Classic"을 선택 합니다.

- 5. WiFi SoftAP \*
- 6. WiFi Station
- 7. Bluetooth Classic
- 8. Bluetooth Classic+BLE

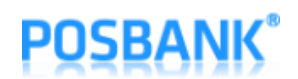

5) 프린터의 전원을 끄고 FEED 버튼을 누른 채로 전원을 켜면 아래와 같이 설정된 Bluetooth 정보를 확인 할 수 있습니다.

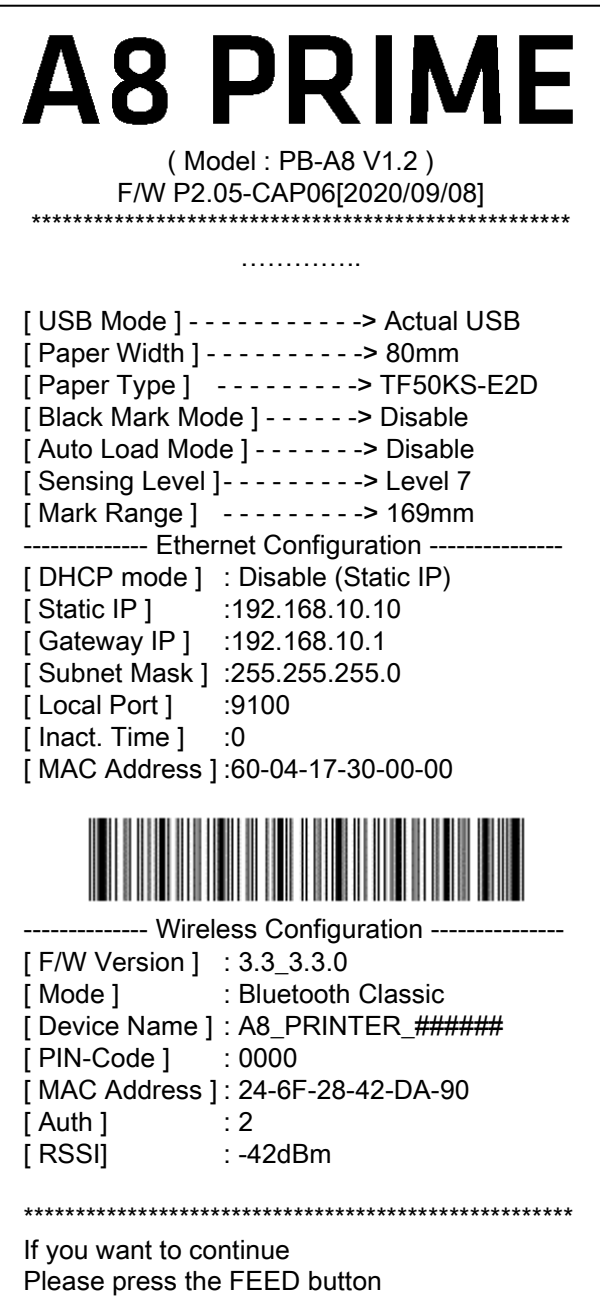

# **POSBANK**

<span id="page-9-0"></span>3-3. Bluetooth Classic+BLE 설정 방법(iOS)

- 1) "Feed" 버튼을 누른 상태에서 "Power" 버튼을 한번 누릅니다.
- 2) 아래의 "Setting Mode" 가 인쇄될 때까지 "Feed" 버튼을 누른 상태로 있습니다.
- 3) 아래의 내용이 인쇄되면 "Feed" 버튼을 "7"번 눌러 "Wireless Mode"를 선택 합니다

\*\*\*Setting Mode\*\*\* 1. Step by Step 2. Serial Baudrate 3. Serial Parity-bit 4. Serial Handshaking 5. USB Mode 6. Ethernet DHCP Mode 7. Wireless Mode 8. Error Sound 9. External Buzzer 10. Print Speed 11. Print Density 12. Auto Cut 13. Auto Cut Mode 14. Code Page 15. Int' | Character Set 16. Font System 17. Paper Type 18. Pater Width 19. Black Mark Mode 20. Auto Load Mode 21. Sensing Level

4) 아래의 내용이 인쇄되면 "Feed" 버튼을 "4"번 눌러 "Bluetooth Classic"을 선택 합니다.

- 1. WiFi SoftAP \*
- 2. WiFi Station
- 3. Bluetooth Classic
- 4. Bluetooth Classic+BLE

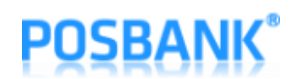

5) 프린터의 전원을 끄고 FEED 버튼을 누른 채로 전원을 켜면 아래와 같이 설정된 Bluetooth 정보를 확인 할 수 있습니다.

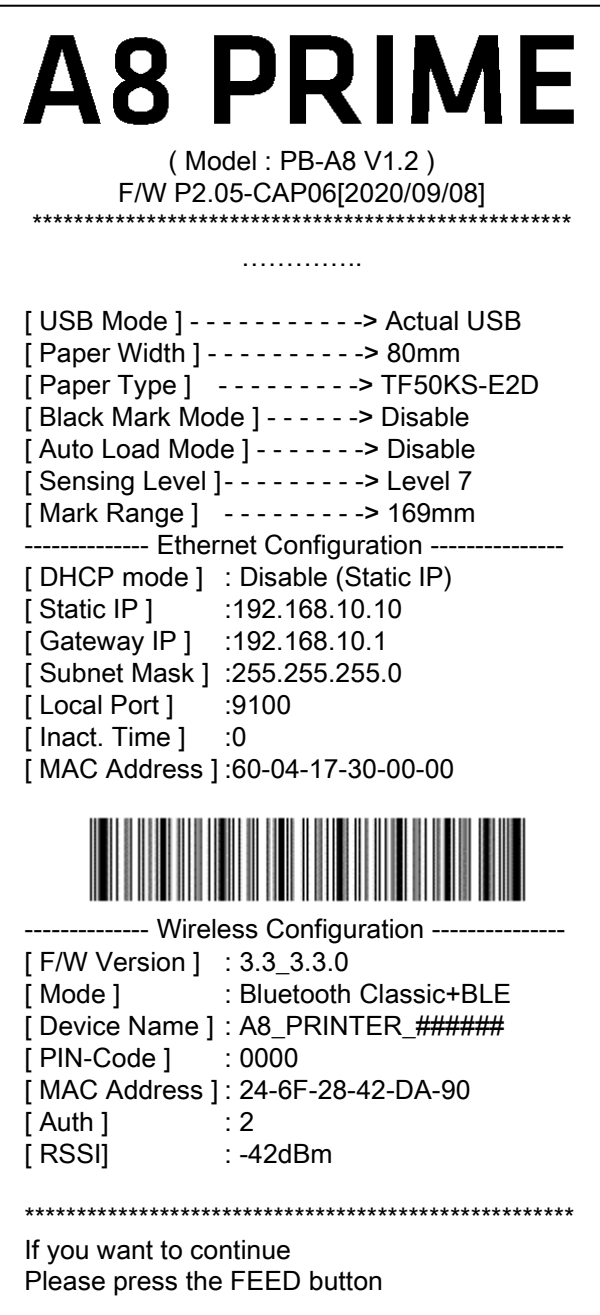

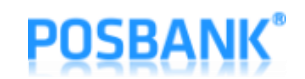

<span id="page-11-0"></span>3-4. Firmware Update (휴대폰이나 기타 기기의 WIFI 네트워크 목록에 "A8 PRINTER XXXXXXX"의 AP 가 보이면 1~5번까지의 과정은 무시 하셔도 좋습니다.)

- 1) "Feed" 버튼을 누른 상태에서 "Power" 버튼을 한번 누릅니다.
- 2) 아래의 "Setting Mode" 가 인쇄될 때까지 "Feed" 버튼을 누른 상태로 있습니다.
- 3) 아래의 내용이 인쇄되면 "Feed" 버튼을 "7"번 눌러 "Wireless Mode"를 선택 합니다.

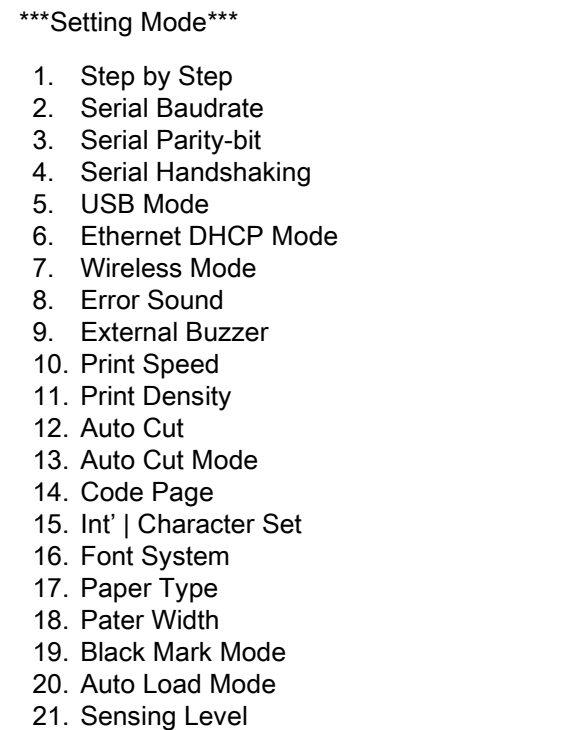

4) 아래의 내용이 인쇄되면 "Feed" 버튼을 "1"번 눌러 "WiFi SoftAP"를 선택 합니다.

- 1. WiFi SoftAP \*
- 2. WiFi Station
- 3. Bluetooth Classic
- 4. Bluetooth Classic+BLE
- 5) WiFi Dongle 이 설치된 PC에서 WiFi를 검색해 보면 "A8\_PRIME\_XXXXXX"로 표기된 AP를 포착하실 수 있 습니다.

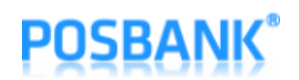

6) 웹 브라우저를 열어 <http://192.168.192.1/>update 주소를 입력 하여 아래와 같이 설정 페이지를 불러 옵 니다.

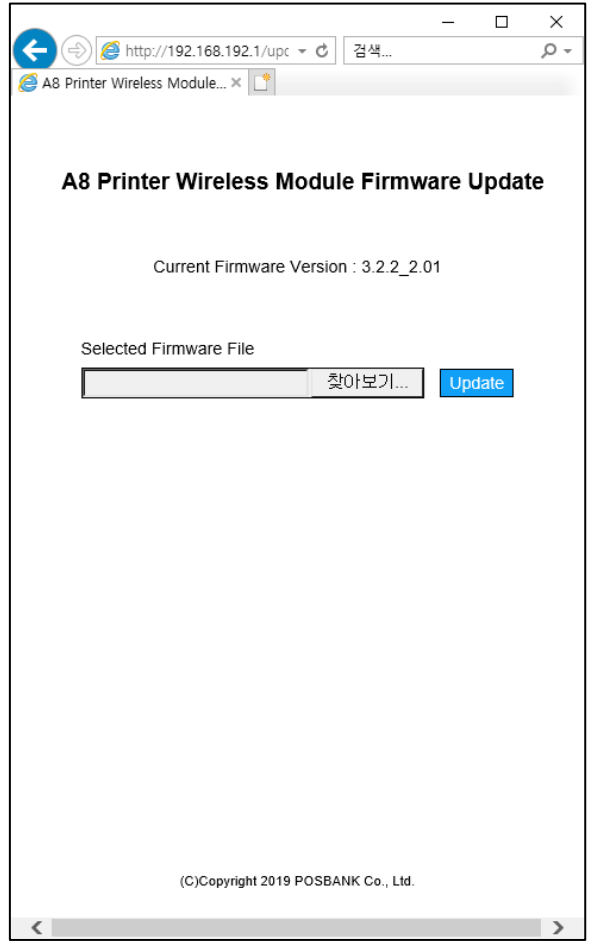

7) "찾아보기" 버튼을 누르면 아래와 같이 파일 선택 창이 표출 됩니다.

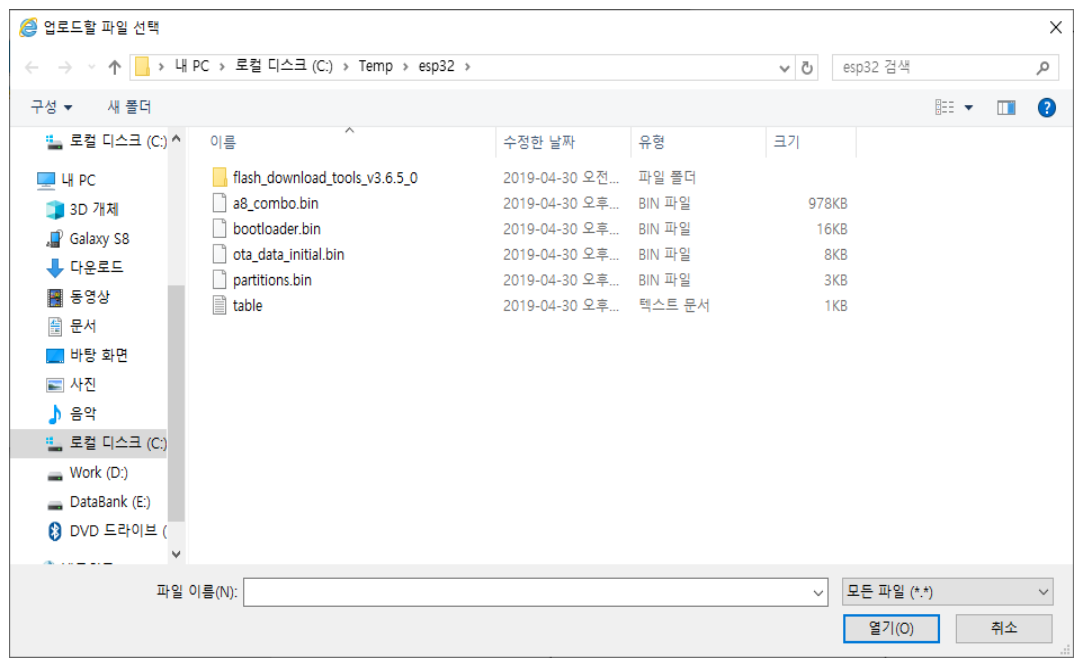

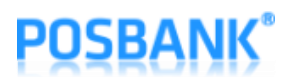

- 8) 새로운 Firmware 파일을 선택 후 "열기" 버튼을 누르면 Firmware 파일이 선택 됩니다.
- 9) Firmware 파일 선택 후 "update" 버튼을 누르면 아래와 같이 "wait" 버튼으로 변경 되며 업데이트 가 완 료될 때까지 대기 하게 됩니다.

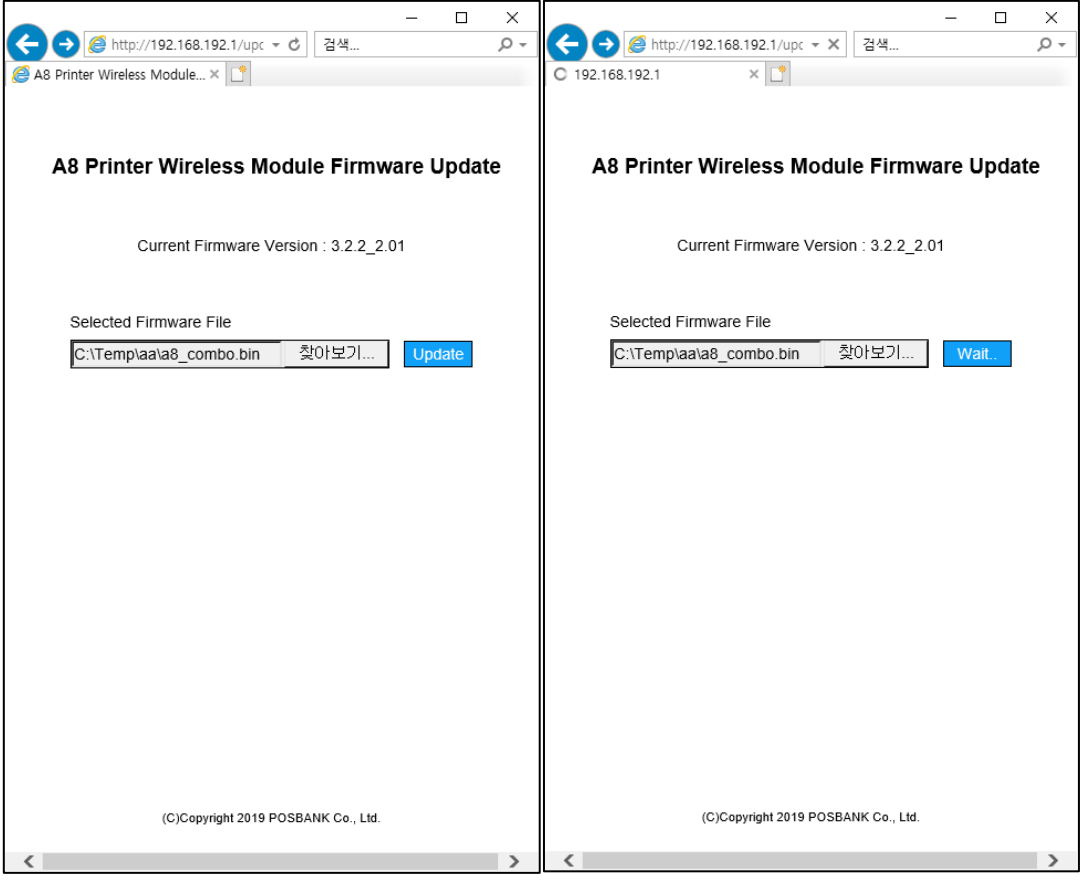

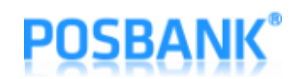

10) Firmware 업데이트가 정상적으로 완료가 되면 아래와 같은 화면이 표출 되며 프린터를 재 부팅 하시면 됩니다.

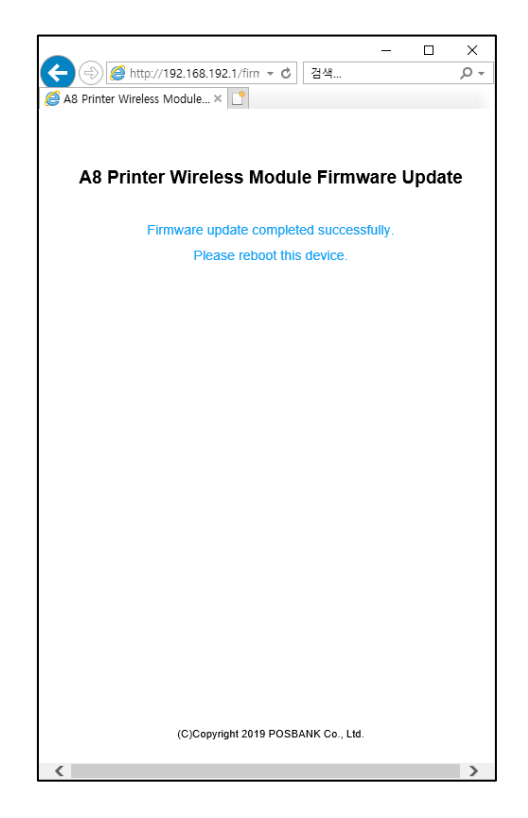

11) 만약 정상적이지 않은 Firmware 파일이나 업데이트 도중 이상이 발생하면 아래의 화면이 표출되며 현재 동작하는 Firmware로 기능을 수행하게 됩니다.

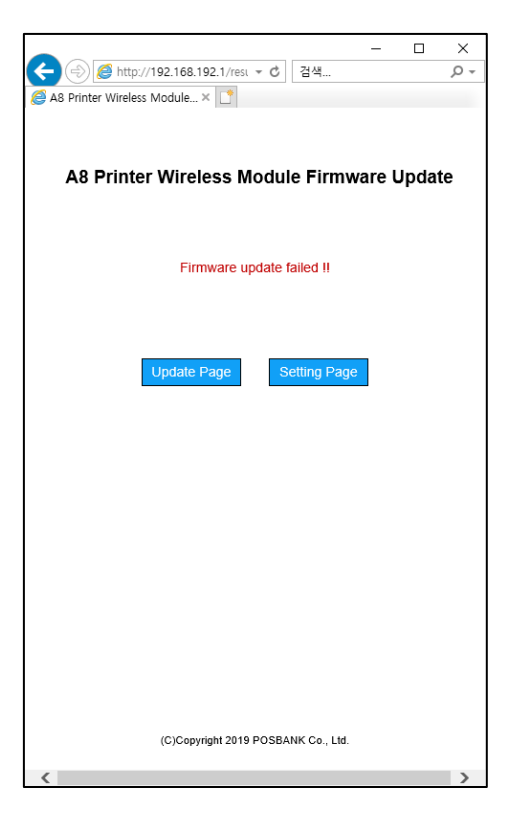

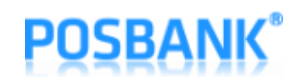

### <span id="page-15-0"></span>4. Factory Reset

- 어떠한 이유로 현재 동작하는 Firmware가 깨지거나 이상이 발생하면 Module 내 기본적으로 탑재 되어 있는 Factory Firmware로 동작 시킬 수 있습니다.
- 정상적으로 전원이 켜져 있는 상태에서 "Power"키와 "Feed" 키를 2초간 동시에 누르면 아래의 메시지가 인쇄된 후 "Feed"키를 1번 누르면 Factory Reset이 실행 되며 이후 재 부팅 됩니다. 2번 누를 경우 Factory Reset 실행은 취소 됩니다.

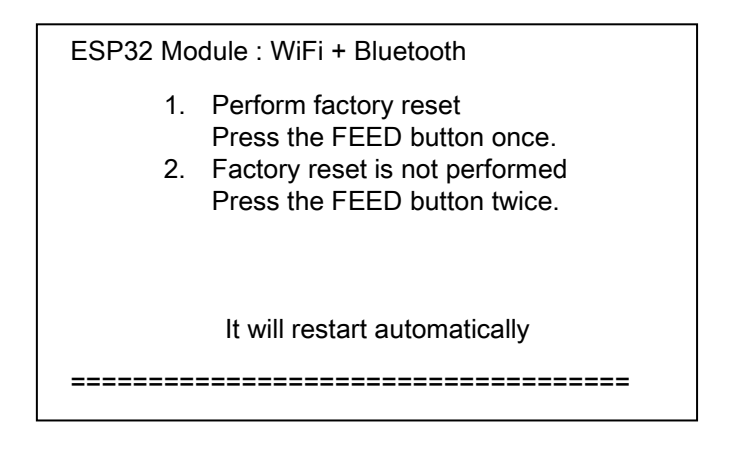

- End -